# **Cataloger's Desktop:**

# A Comparison of Versions

# **CD3** and **CD4 (2014)**

Anna M. Ferris University Libraries University of Colorado at Boulder Norlin Library, Metadata Services Dept.

September 18, 2014

## **INITIAL LOGIN**

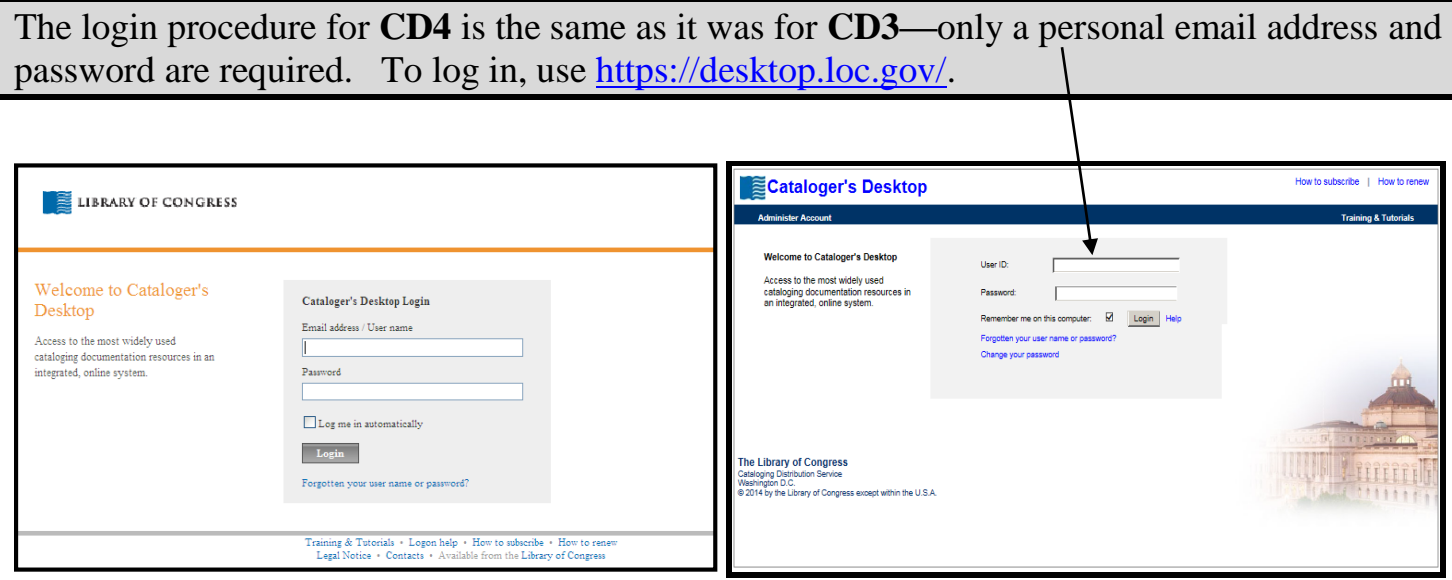

 *(CD3—Login Screen) (CD4—Login Screen)*

# **CD3 (Preferences Set Up)**

**PREVIOUSLY**, when logging into **CD3** *for the first time*, users were prompted to set up their Preferences (i.e., the list of cataloging resources they will access most often) by means of a three-step process.

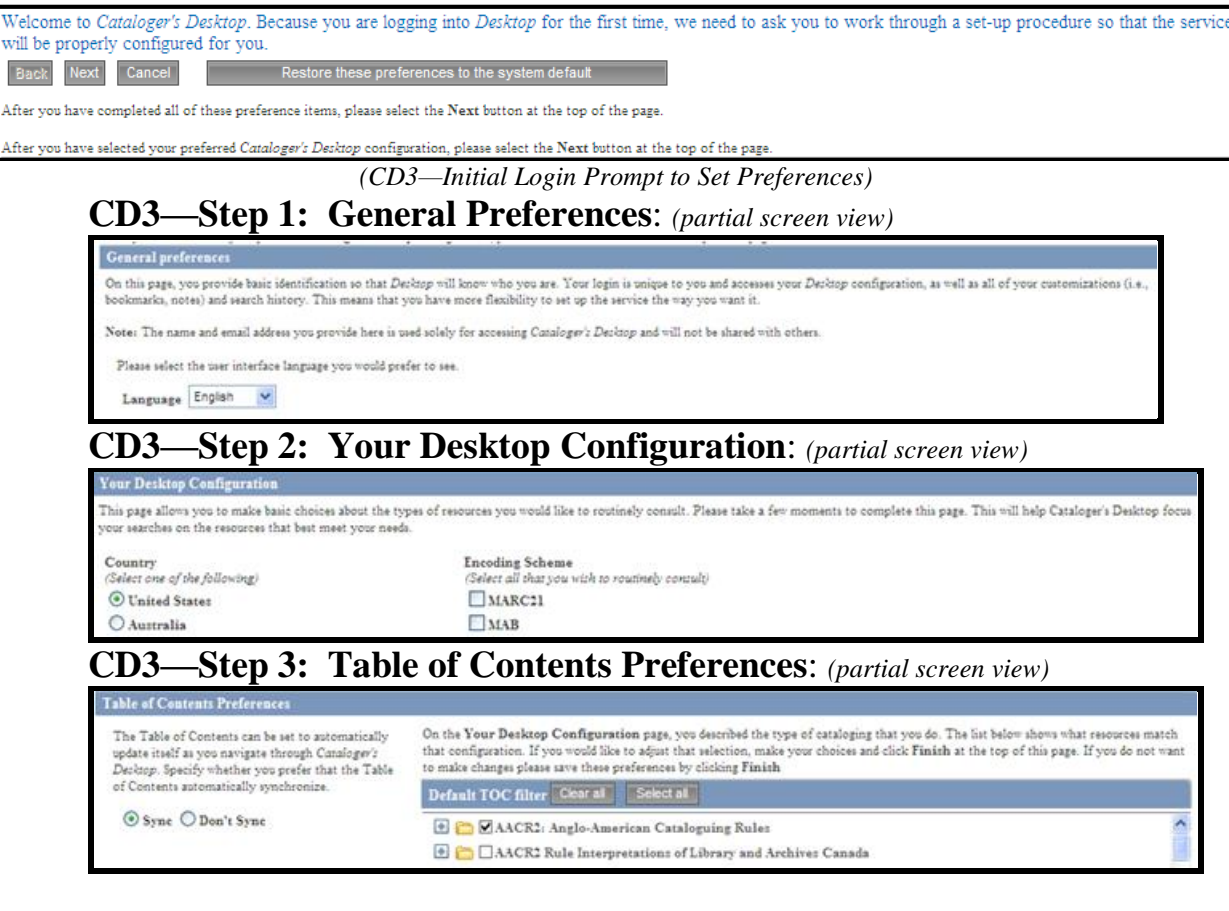

# **CD4 (Preferences Set Up)**

When logging into **CD4** *for the first time*, users are not prompted to set up their Preferences as with **CD3**, instead they will be greeted by a simple search box with "*Core resources*" showing as the default resource type. From here, users may begin searching straightaway.

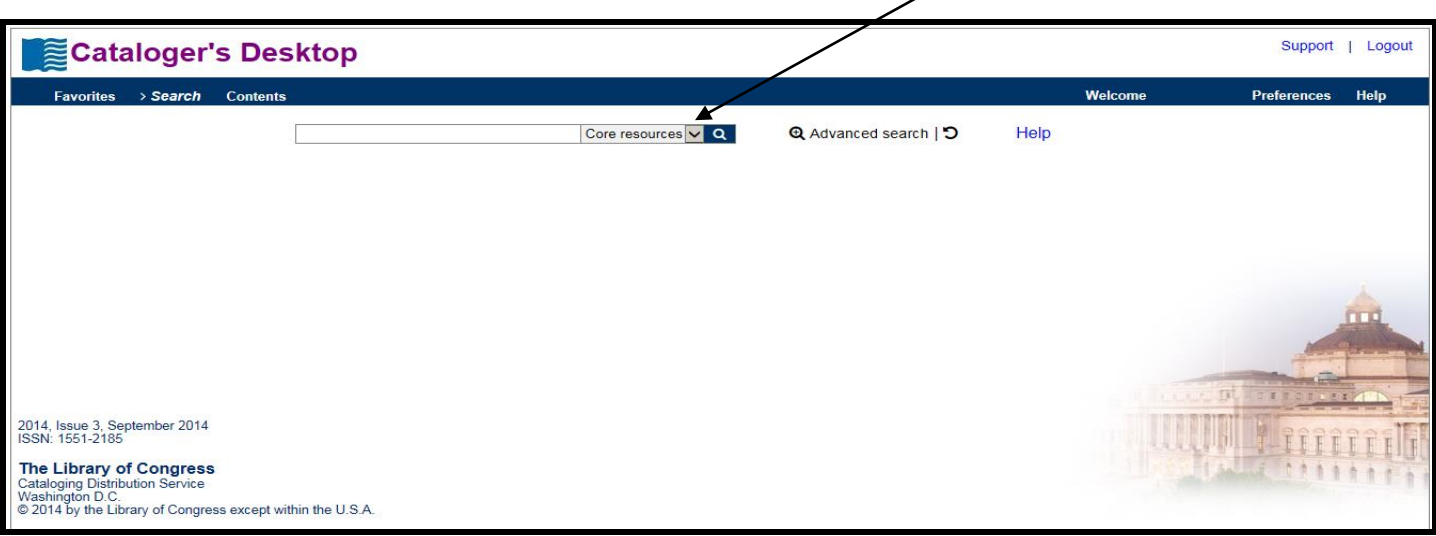

The resource types in **CD3** were configured in three categories: Table of Contents (LC resources) Table of Contents (All resources) Table of Contents (My resources) Core resources  $\alpha$ CD4 has a similar configuration **With a newly upgraded set of** *Core Resources*.

*Core Resources:* 25 pre-defined resources used most frequently by *Desktop* subscribers *My Resources:* a customized list of resources a user will consult on a routine basis *All Resources:* 300+ resources of the most widely used standard cataloging documentation

Users may change the default resource type setting by clicking *Preferences.*

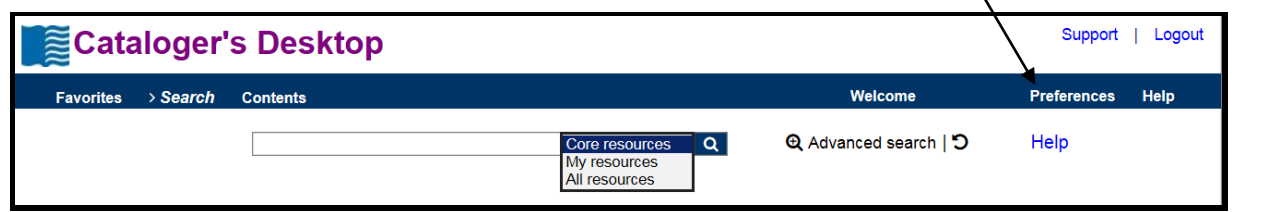

This will open the *Manage Preferences* screen from which users can customize *Desktop* and select the resources they will need to access most often.

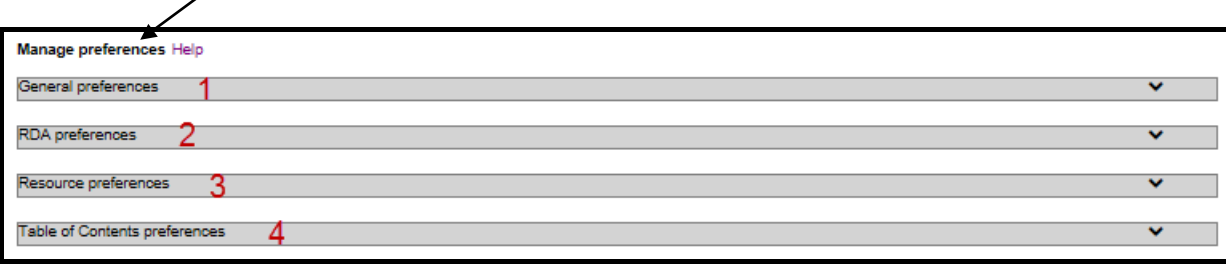

(Desktop 4 handout-amf  $9/30/2014$ )?

# **CD4 (Preferences Set Up)**(Cont'd.)

# **GENERAL PREFERENCES** (1): Change resource type setting here. Then click "Apply."

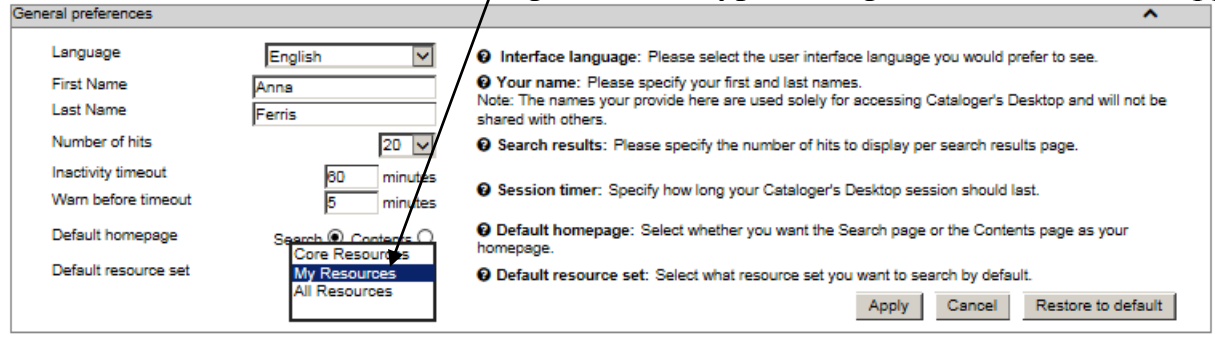

### **RDA PREFERENCES** (2): Use institution login and password here.

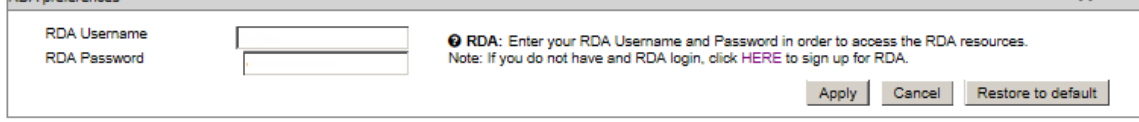

### **RESOURCE PREFERENCES** (3): Select *types* of resources used here.

![](_page_3_Picture_107.jpeg)

### **TABLE OF CONTENTS PREFERENCES** (4): Select most-used *documentation* here.

![](_page_3_Picture_108.jpeg)

**NOTE:** Whichever resources are checked in the *Table of Contents Preferences* (4) will be displayed as *My Resources* from hereon in. Once users have configured all their *Preferences*, they should not have to return to these set up screens again.

# **NAVIGATION**

**PREVIOUSLY** with **CD3**, users performed certain functions and navigated in *Desktop* by using icons\* on *The Rail,* a vertical sidebar found on the left side of the Table of Contents pane.

![](_page_4_Picture_2.jpeg)

 *(CD3—The Rail) \*The icons shown above are divided into color-coded sections for the purpose of this demonstration*.

The next section shows the former **CD3** functions icons and their corresponding icons in **CD4**.

### **CD3 FUNCTIONS CD4 FUNCTIONS**

![](_page_4_Picture_6.jpeg)

**Hide/Show Contents:** Used to close TOC in document view

![](_page_4_Picture_168.jpeg)

ow contents

![](_page_4_Picture_11.jpeg)

![](_page_4_Picture_13.jpeg)

**Start Over:** Returns to beginning Start Over: Returns to blank Search screen  $\rightarrow$  Search Returns to a particular search term

### **CD3 FUNCTIONS CD4 FUNCTIONS** (Cont'd.)

![](_page_5_Picture_1.jpeg)

 **Quick Tasks:** Used to support specific cataloging tasks or special searches

![](_page_5_Picture_137.jpeg)

![](_page_5_Figure_4.jpeg)

Descriptive Cataloging (1)

![](_page_5_Picture_5.jpeg)

 **Quick Filters:** Used to temporarily consult types of materials users do not catalog on a routine basis

![](_page_5_Picture_7.jpeg)

### **Browse by Material Type:** found under **Contents**

![](_page_5_Picture_138.jpeg)

**Resource filter:** found under **Contents** 

![](_page_5_Picture_11.jpeg)

![](_page_5_Picture_12.jpeg)

 **Collapse TOC:** Used to compress the TOC after it has been expanded

![](_page_5_Figure_14.jpeg)

**Clear TOC Checkboxes:**

Used to un-check selected resources

**Clear/Collapse all:** found after performing a search

Clear all - Collapse all

.

### **CD3 FUNCTIONS CD4 FUNCTIONS** (Cont'd.)

![](_page_6_Picture_2.jpeg)

![](_page_6_Picture_3.jpeg)

 **Help:**  Used to access training resources and other informational documents **Help** links are found throughout *Desktop*

![](_page_6_Figure_6.jpeg)

Manage preferences Help Support

**Training resources:** found under

![](_page_6_Picture_9.jpeg)

 **Table of Contents:** 

Used to return to the TOC list from the **Preferences**, **Hit List**, **Bookmarks**, or **Session History** panes

### **Back to Search Results:**

Used to close TOC in document view

« Back to search results

![](_page_7_Picture_1.jpeg)

 **Hit List:**  Used to display the search results or "hits" after a search is performed

# **CD3 FUNCTIONS CD4 FUNCTIONS** (Cont'd.)

**Hits** are displayed under "*Results found"* after each search

![](_page_7_Picture_188.jpeg)

the most relevant resources for a search refine their searches

**Drill-Down:** Used to pinpoint See **Facets** which allow users to further

ĥ

![](_page_7_Picture_189.jpeg)

**Clear Search:** Used to clear **Search:** Used to clear **Start Over:** Returns to blank Search screen the search box and return to TOC pane

![](_page_7_Picture_10.jpeg)

 **Bookmarks & Saved searches** 

 **Session History**

*Bookmarks, Saved Searches & Session History* functions will be discussed in the next section: **FAVORITES**

# **FAVORITES**

In **CD3**, users were able to customize their preferred resources by creating bookmarks, adding notes, and saving search strategies for future reference.

![](_page_7_Picture_16.jpeg)

*(CD3—Document Toolbar)*

In **CD4**, all of these customizations are available with the addition of two new enhancements that allow users to create URL hyperlinks for *shortcuts* and to organize specific information into *folders*. Click on *Favorites* to access these customizations.

![](_page_7_Picture_19.jpeg)

### **FAVORITES** (Cont'd.)

### The *Favorites* functions can be accessed from one central location.

![](_page_8_Picture_100.jpeg)

### **FOLDERS (1):** An item must be created in another function before it can be inserted into a folder.

![](_page_8_Picture_101.jpeg)

### (Desktop 4 handout-amf  $9/30/2014$ ) $10$

### **SEARCHING**

In **CD4**, the resources selected in a user's *Table of Contents Preferences* will have a major effect on which resources display first when initiating a search. **NOTE:** Each of the three resource type categories is still readily accessible from the drop-down box next to the search box.

![](_page_9_Picture_3.jpeg)

**CD4** has enhanced navigation by providing *faceted* searching which allows users to refine or "filter" their search results according to seven pre-determined categories.

![](_page_9_Picture_5.jpeg)

Search results are color-coded as follows: *Blue* = Section/document title *Green* = Citation within section (*breadcrumbs*) *Black =* Text sample

### H 1610 Fictitious Characters

Subject Headings Manual - Special Topics, Materials, Subdivisions, Etc. - H 1610 Fictitious Characters H 1610 Fictitious Characters ... H 1610 Fictitious Characters BACKGROUND: Fictitious characters may have names that resemble personal names or they may have names that are descriptive phrases or nicknames. Traditionally ... all ... Library of Congress June 1, 2014 - Resource Type: Subjects, genres, or thesauri, Training

![](_page_9_Picture_9.jpeg)

# **SEARCHING** (Cont'd.)

### **CONTENTS**

**CD4** has enhanced searching by providing three distinct ways in which users can browse the table of contents of all resource types. The *Contents* browse options are organized as follows: (a) alphabetically by Title; (b) by the Type of Material being cataloged; or (c) by the nature of the Cataloging Task being performed.

![](_page_10_Picture_127.jpeg)

### **ADVANCED SEARCH Q** Advanced search

**CD4** provides an *Advanced Search* option that allows users to focus their searches according to classification numbers, subject headings, MARC tags/codes, and cataloging discussion lists.

![](_page_10_Picture_128.jpeg)

### **MISCELLANEOUS**

![](_page_10_Picture_8.jpeg)

### **RDA Toolkit:**

**CD4** provides direct access to the *RDA Toolkit*. This allows *Toolkit* subscribers to have RDA documentation included in their search results.

![](_page_10_Picture_129.jpeg)

### **Index**

![](_page_11_Picture_80.jpeg)